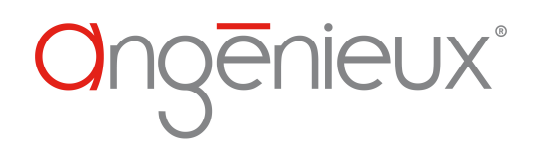

# **ANGENIEUX LENS TOOL USER MANUAL**

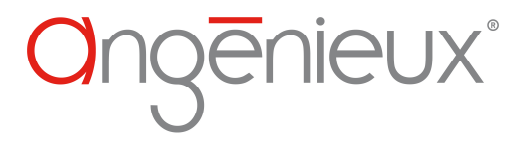

Ref: 0811305-A

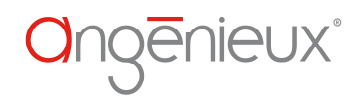

## **Revision list**

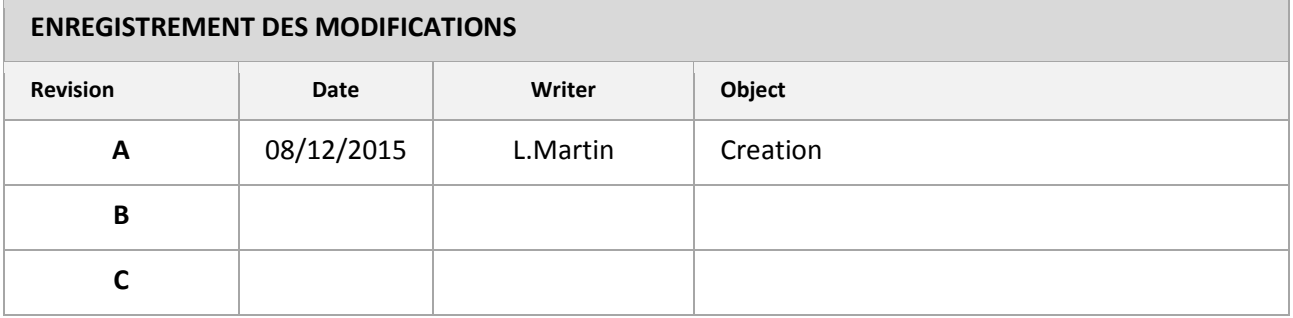

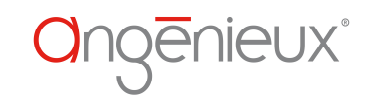

# **SUMMARY**

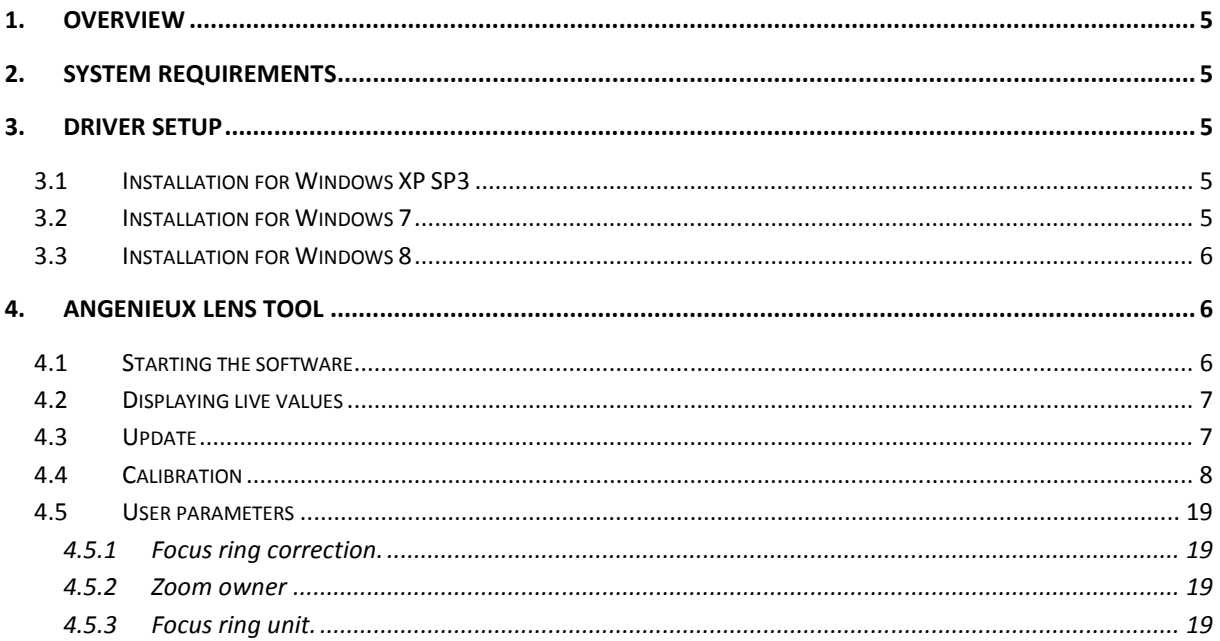

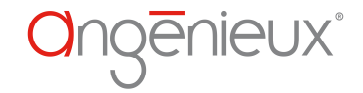

# 1.OVERVIEW

This software is used to communicate with Angenieux products compatible with the /i Cooke protocol. It permits to:

- Display live values (Aperture, focus, zoom, …)
- Update the product embedded software (if update available)
- Calibrate the product (depending on the product)
- Change some user parameters( Owner, focus ring unit)

## 2.SYSTEM REQUIREMENTS

In order to install and run the software Angenieux Lens Tool, you must at least have a computer with the following system requirements:

- $\triangleright$  Windows XP SP3 or newest
- $\triangleright$  Microsoft .Net framework 4.5
- $\triangleright$  A USB cable 0318006

# 3.DRIVER SETUP

To connect Angenieux product to your computer you need a special cable (contact angenieuxservice@fr.thalesgroup) that includes electronic parts. The driver for the cable can be downloaded at http://www.ftdichip.com/Drivers/VCP.htm

#### 3.1 INSTALLATION FOR WINDOWS XP SP3

http://www.ftdichip.com/Support/Documents/AppNotes/AN\_104\_FTDI\_Drivers\_Installation\_Guide for\_WindowsXP(FT\_000093).pdf

#### 3.2 INSTALLATION FOR WINDOWS 7

http://www.ftdichip.com/Support/Documents/AppNotes/AN\_119\_FTDI\_Drivers\_Installation\_Guide for\_Windows7.pdf

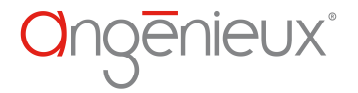

### 3.3 INSTALLATION FOR WINDOWS 8

http://www.ftdichip.com/Support/Documents/AppNotes/AN\_234\_FTDI\_Drivers\_Installation\_Guide for\_Windows\_8.pdf

#### 4.ANGENIEUX LENS TOOL

#### 4.1 STARTING THE SOFTWARE

The software is available in French or English language. After startup, the language can be selected in the menu **Options → Languages** and then by selecting **Français** or **English**.

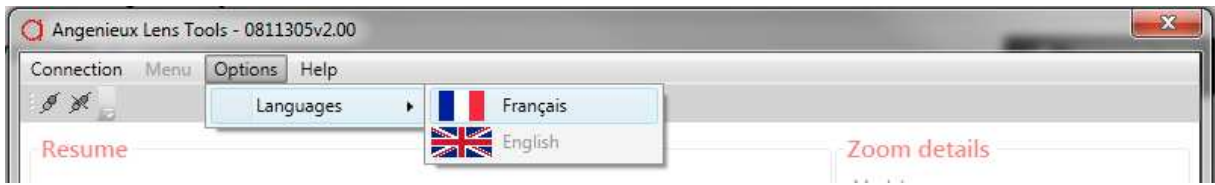

After language selection, the software will restart.

Before trying to communicate with the product, the connection needs to be setup in the menu: **Connection --> Configuration --> Port selection** by selecting the right USB peripheral.

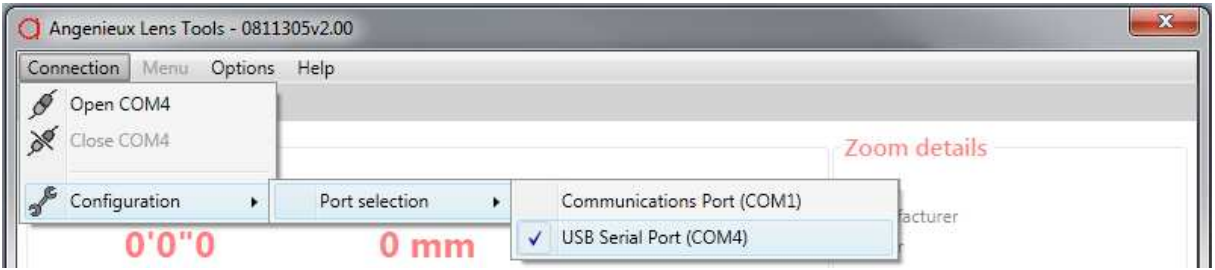

And then click on **Connection --> Open**

Then all the functionalities can be selected in the menu **Menu**. By default, **display live values** is selected.

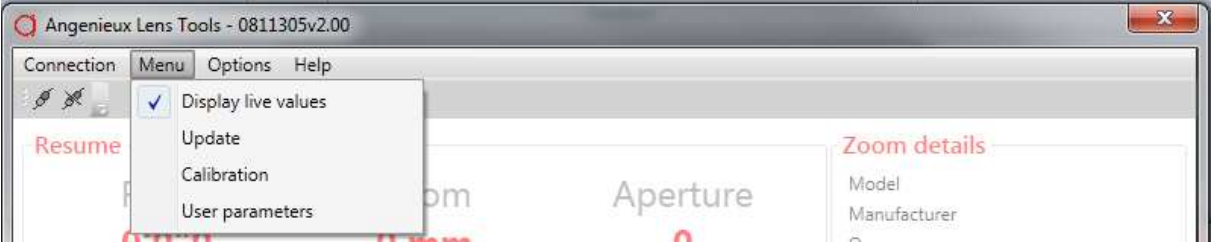

R Ref: 0811305-A

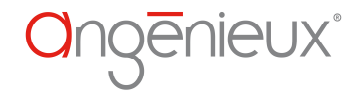

# 4.2 DISPLAYING LIVE VALUES

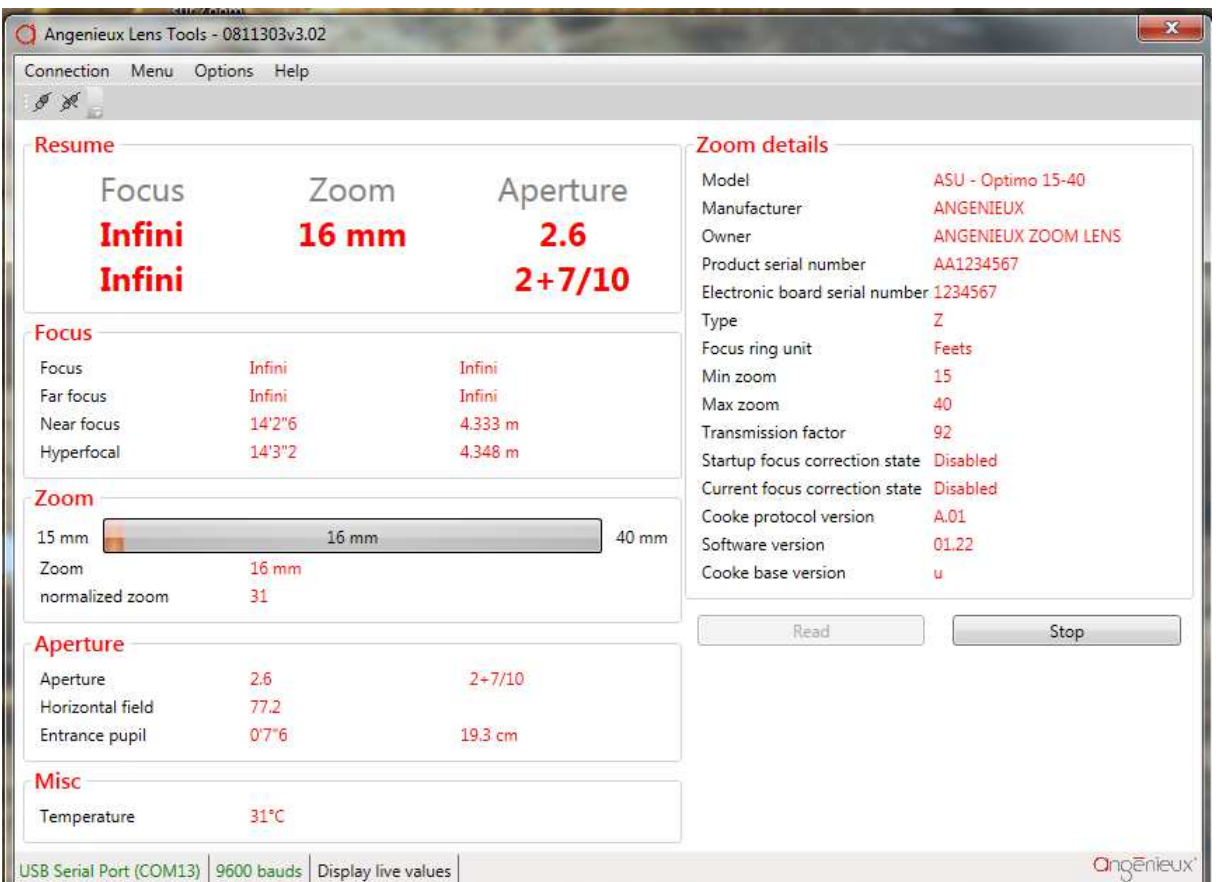

**Display live values** permits to display all information available through the Cooke protocol. Lens rings can be turned to see the values changing. To start displaying these values, press the button **Read**.

## 4.3 UPDATE

**Update** permits to load new software in the product. Before doing this, an update file is required. (.alfw file for optimo/i product or an .asufw file for ASU products). If update is available, it can be downloaded at www.angenieux.com.

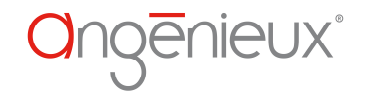

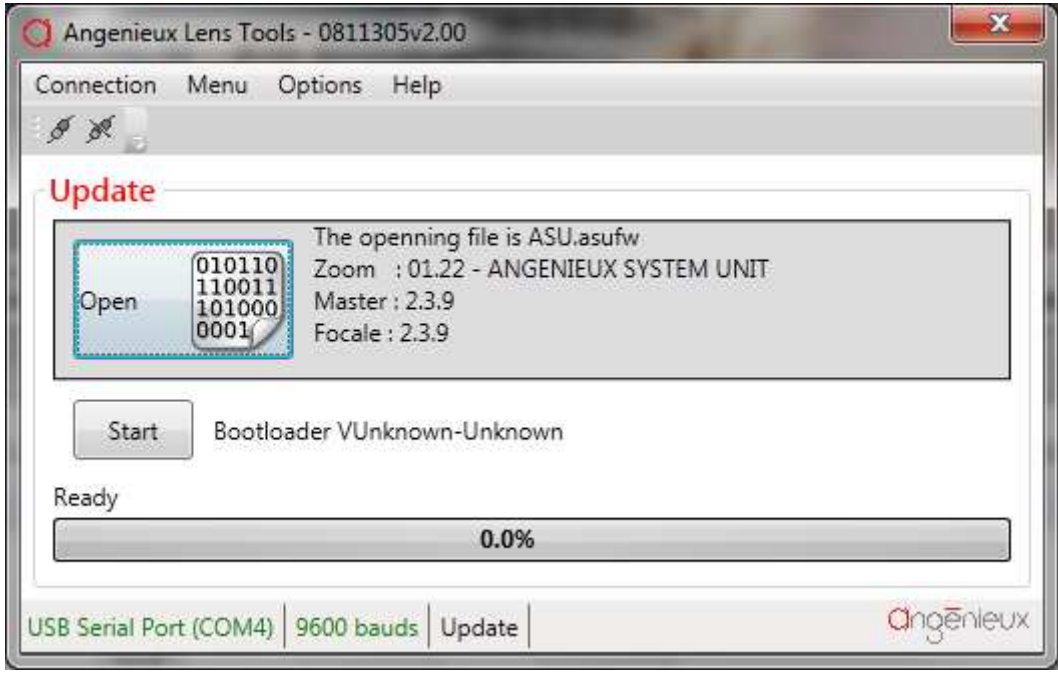

To start an update, first clic on **open** to load an update file, and then click on **start** and wait for the end of the updating process. Popup windows will prompt you to confirm your choices.

## 4.4 CALIBRATION

**Calibration** is only available for ASU product. It permits to calibrate a zoom lens on the ASU.

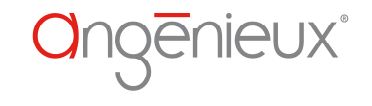

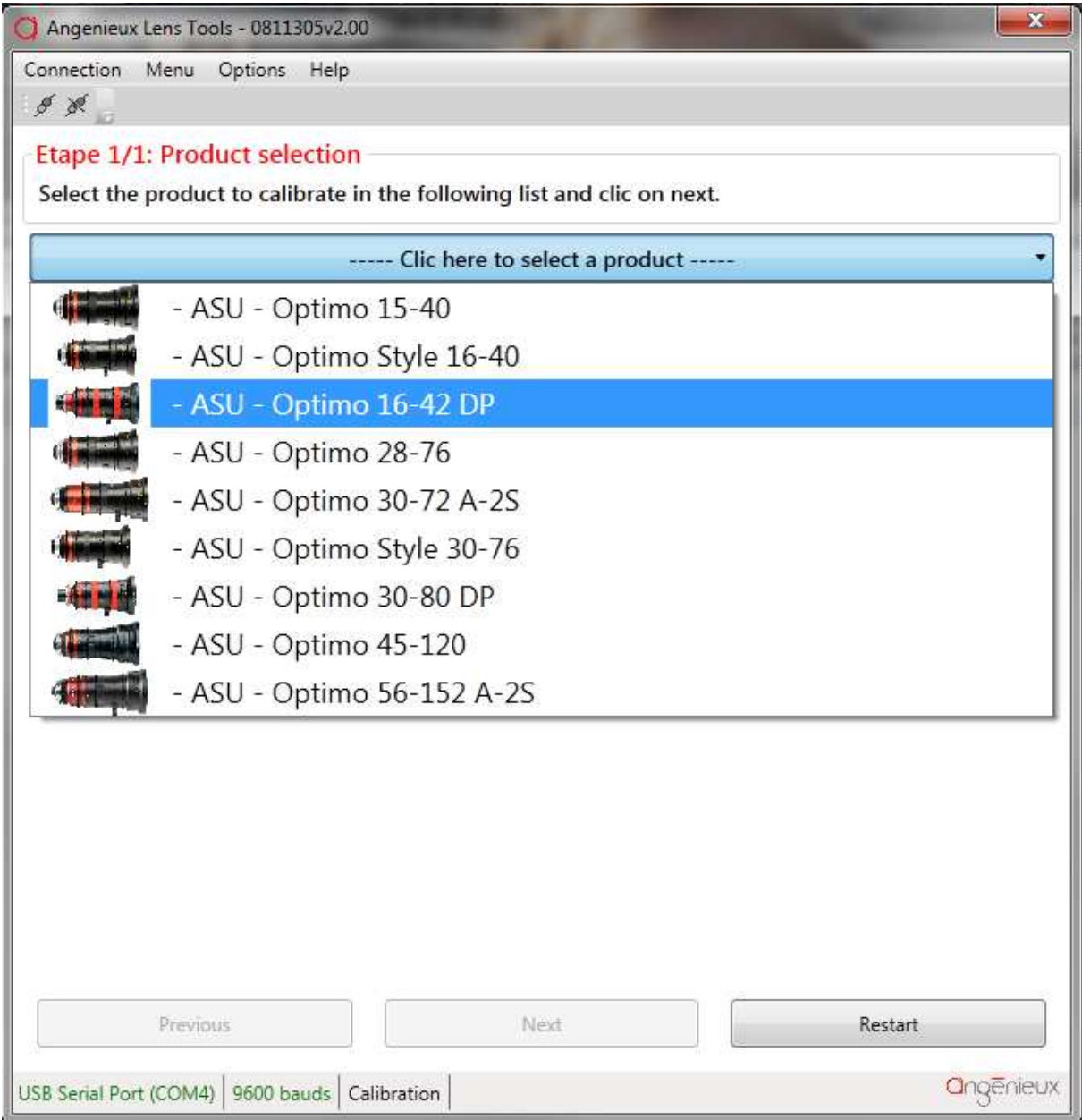

First step consists in selecting the zoom lens mounted with the ASU. After each step, **Next** button needs to be pressed.

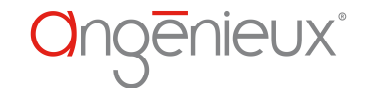

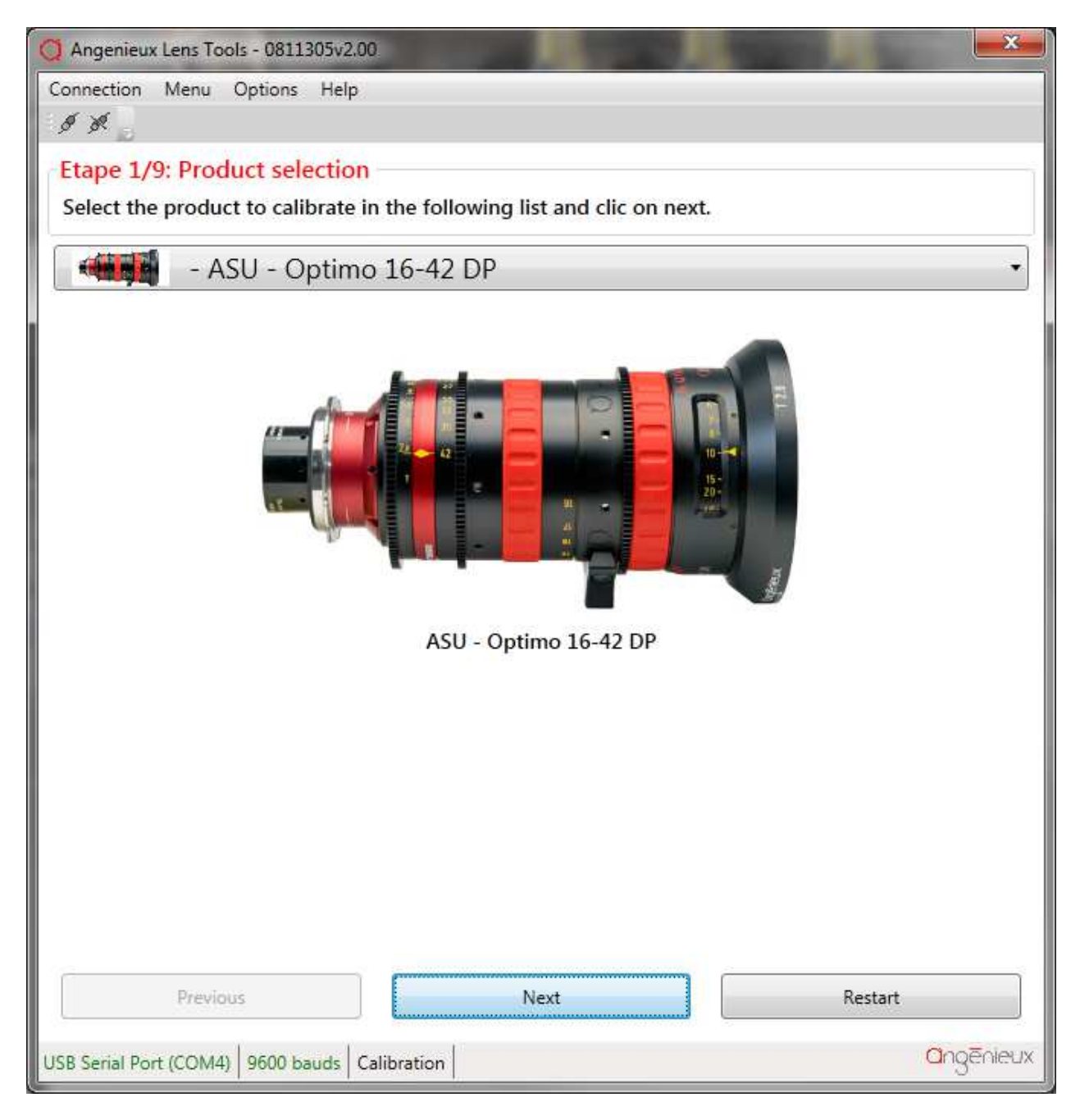

In this example, optimo 16-42 DP is selected.

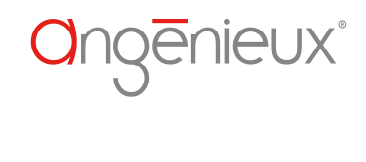

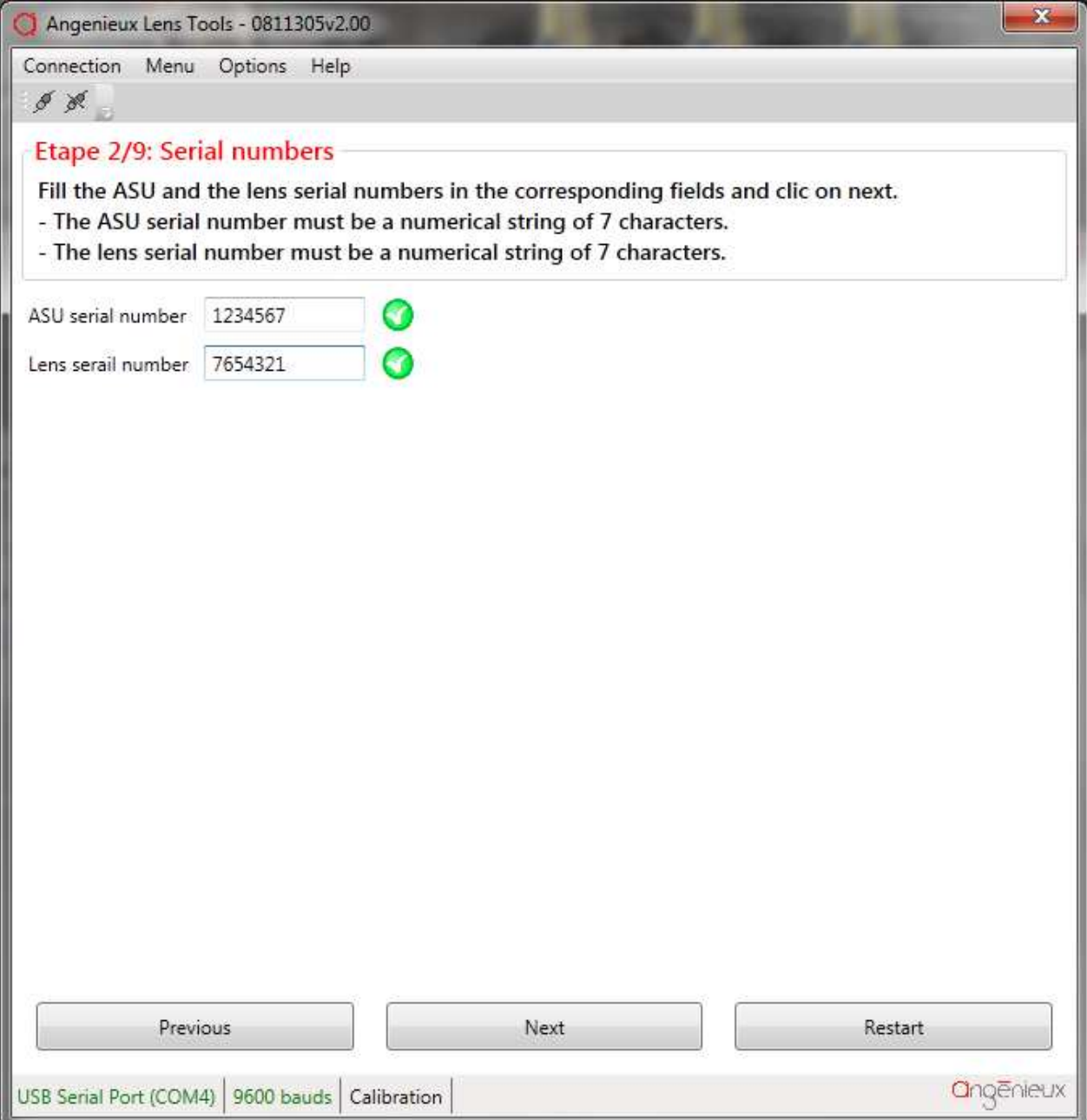

On the second step, you have to fill the serials numbers : one for the lens and one for the ASU.

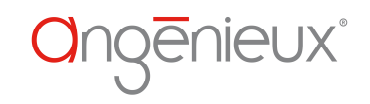

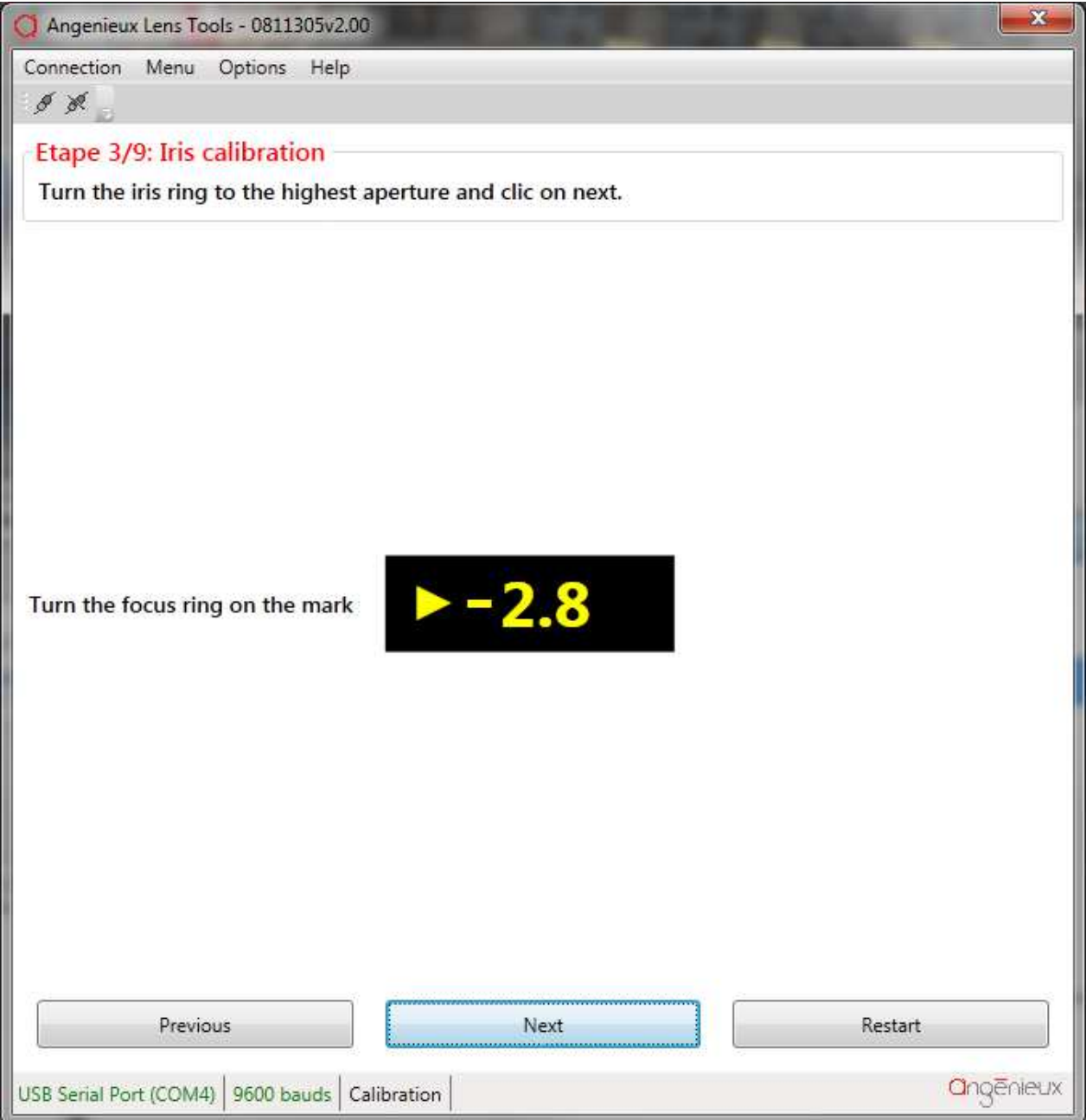

Then you have to turn the iris ring on the highest aperture and click on **Next**.

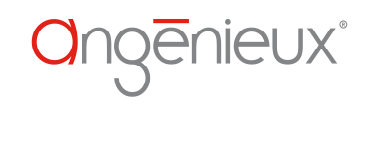

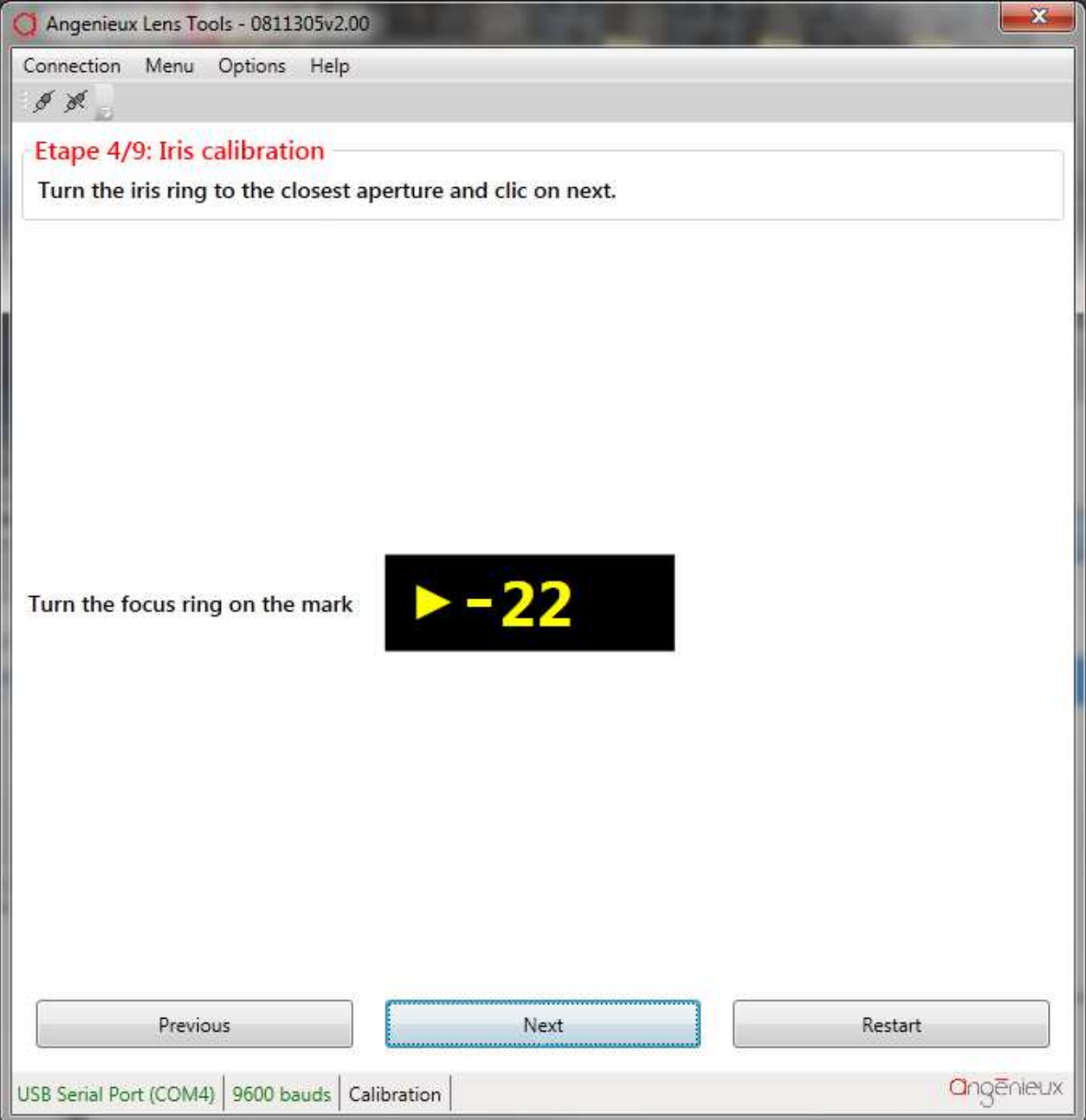

Then you have to turn the iris ring on the closest aperture and click on **Next**.

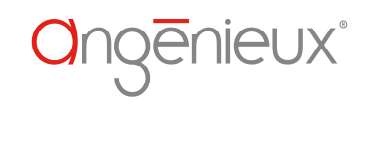

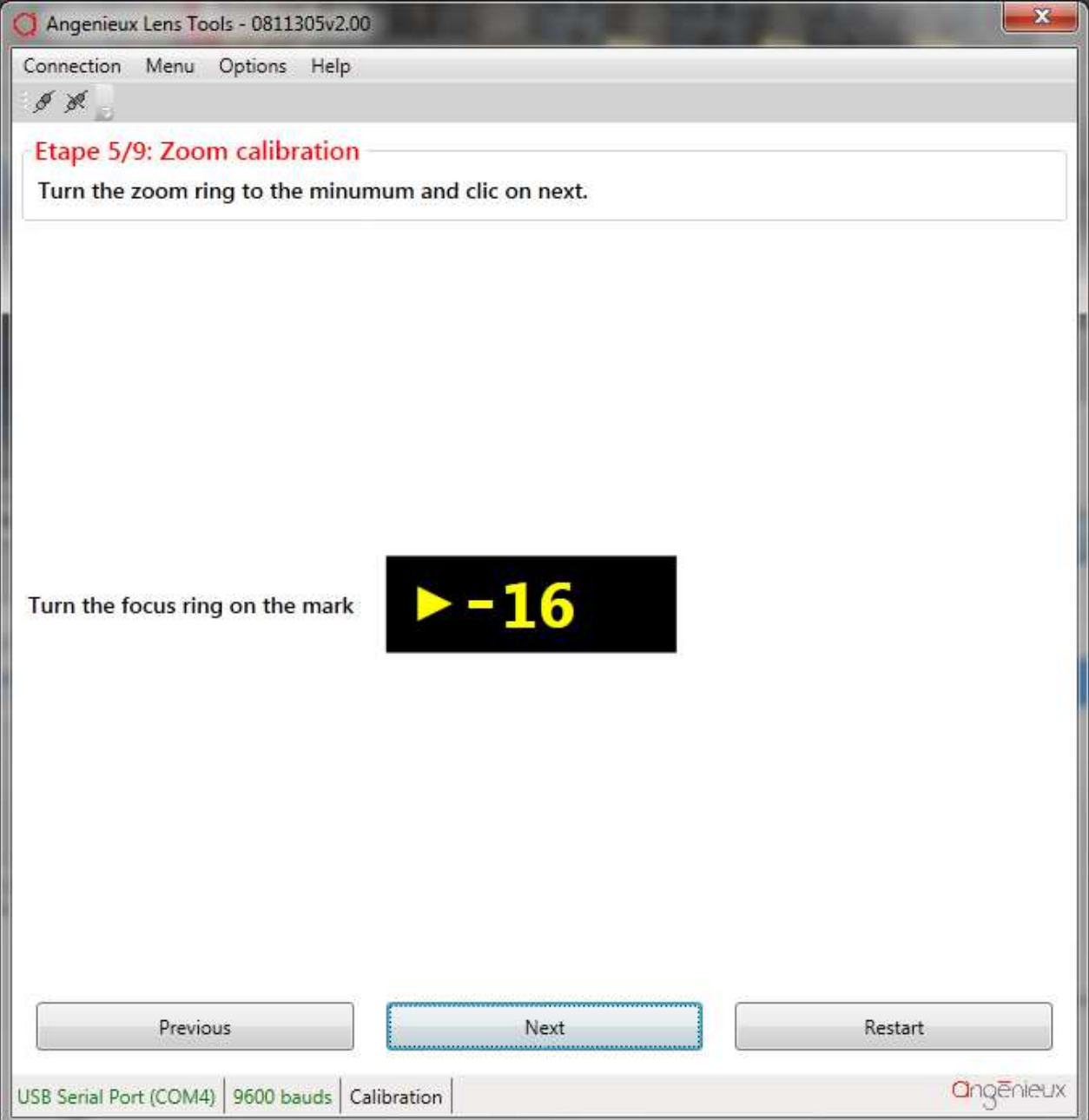

Then you have to turn the zoom ring to the minimum zoom value.

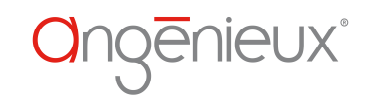

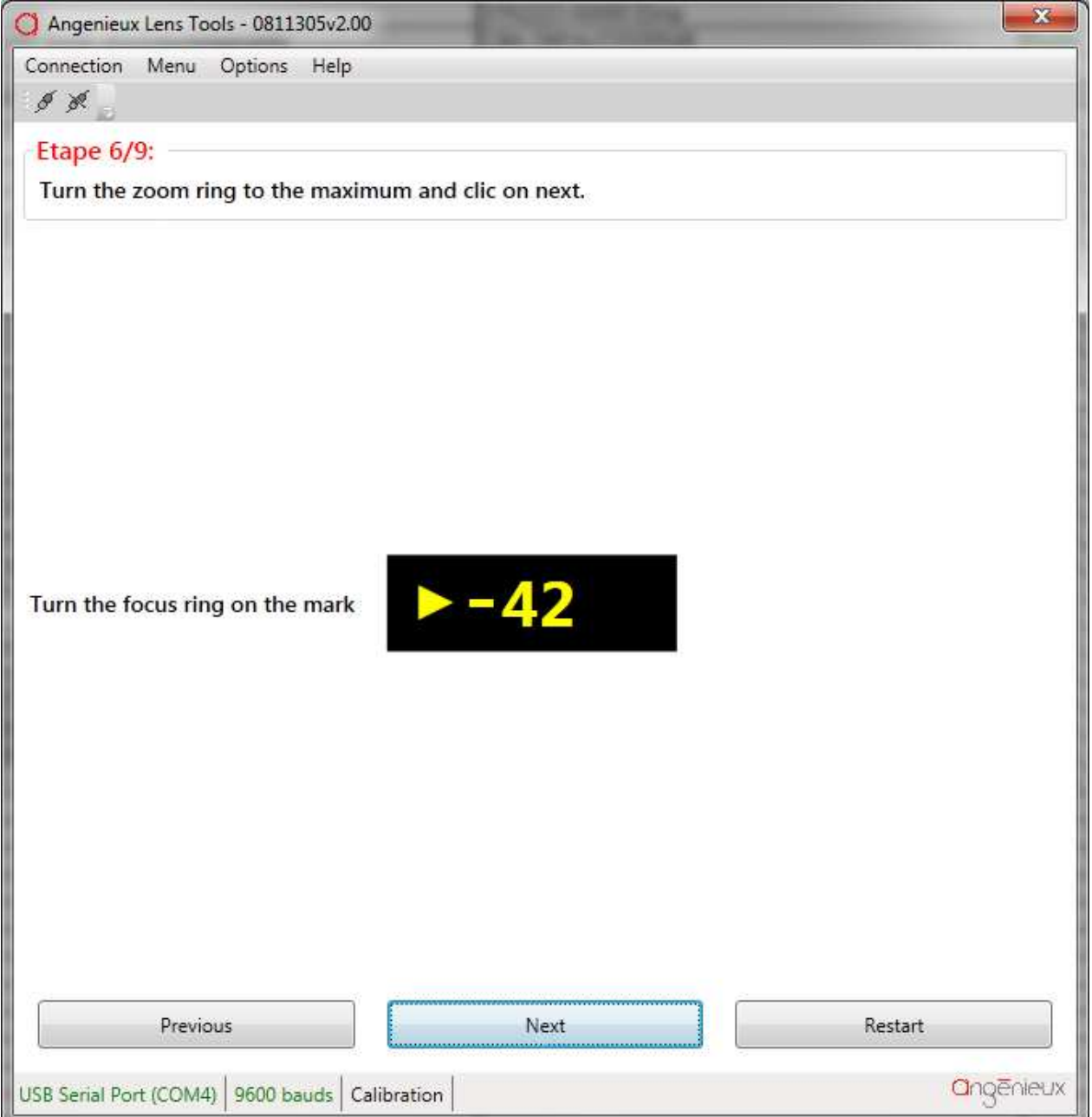

Then you have to turn the zoom ring to the maximum zoom value.

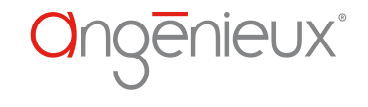

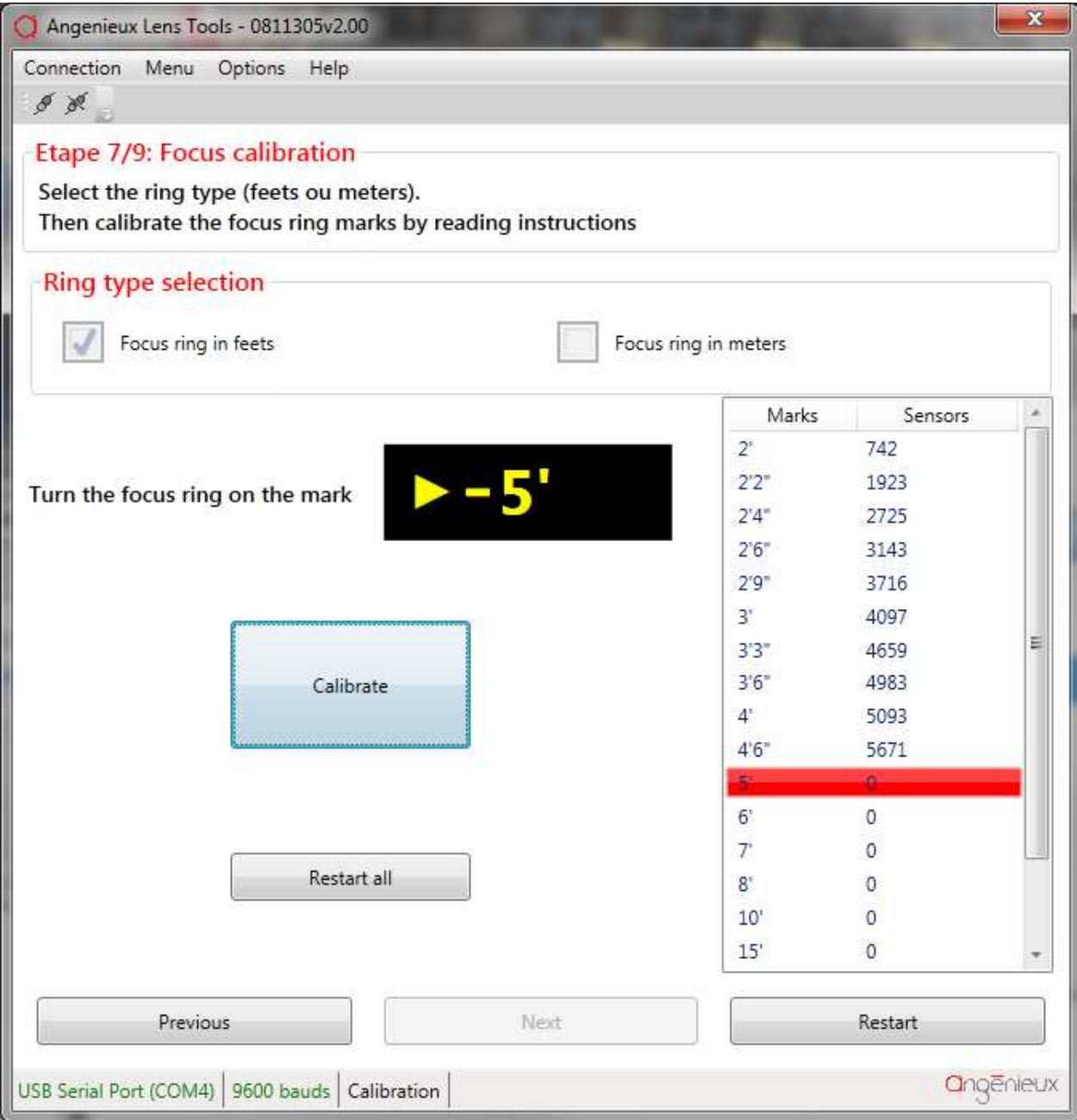

Then, it switches to focus ring calibration . First, check the corresponding checkbox to select the unit of the ring mounted on the zoom lens (feets or meters).

Then, you have to calibrate each mark of the focus ring by reading the instructions and clicking on the **Calibrate** button for each mark. When it is finished, click on **Next**.

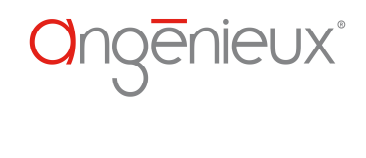

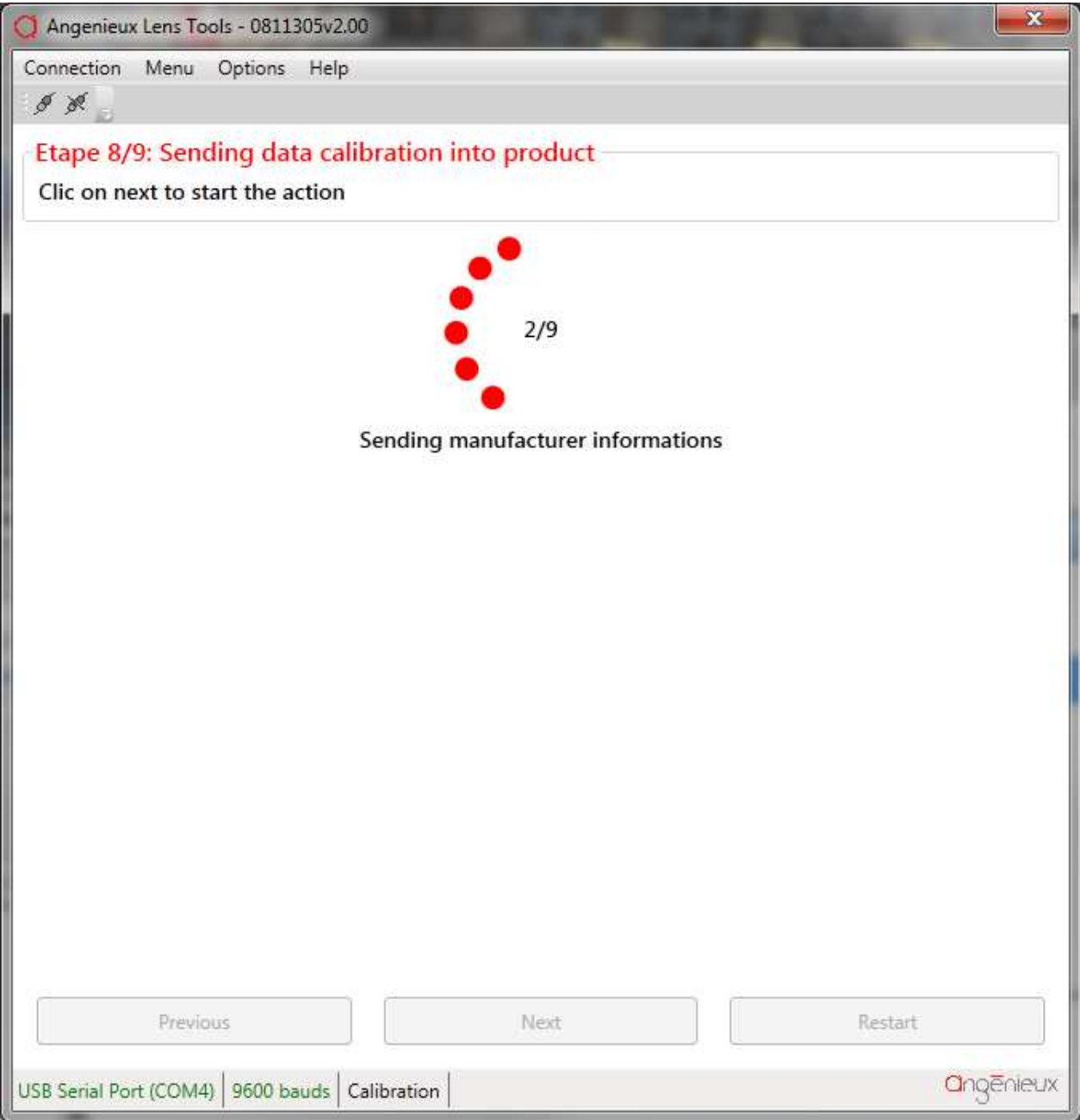

It will send all calibration data into ASU internal memory.

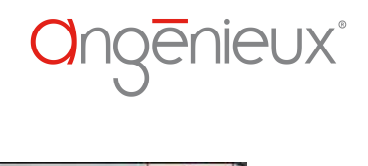

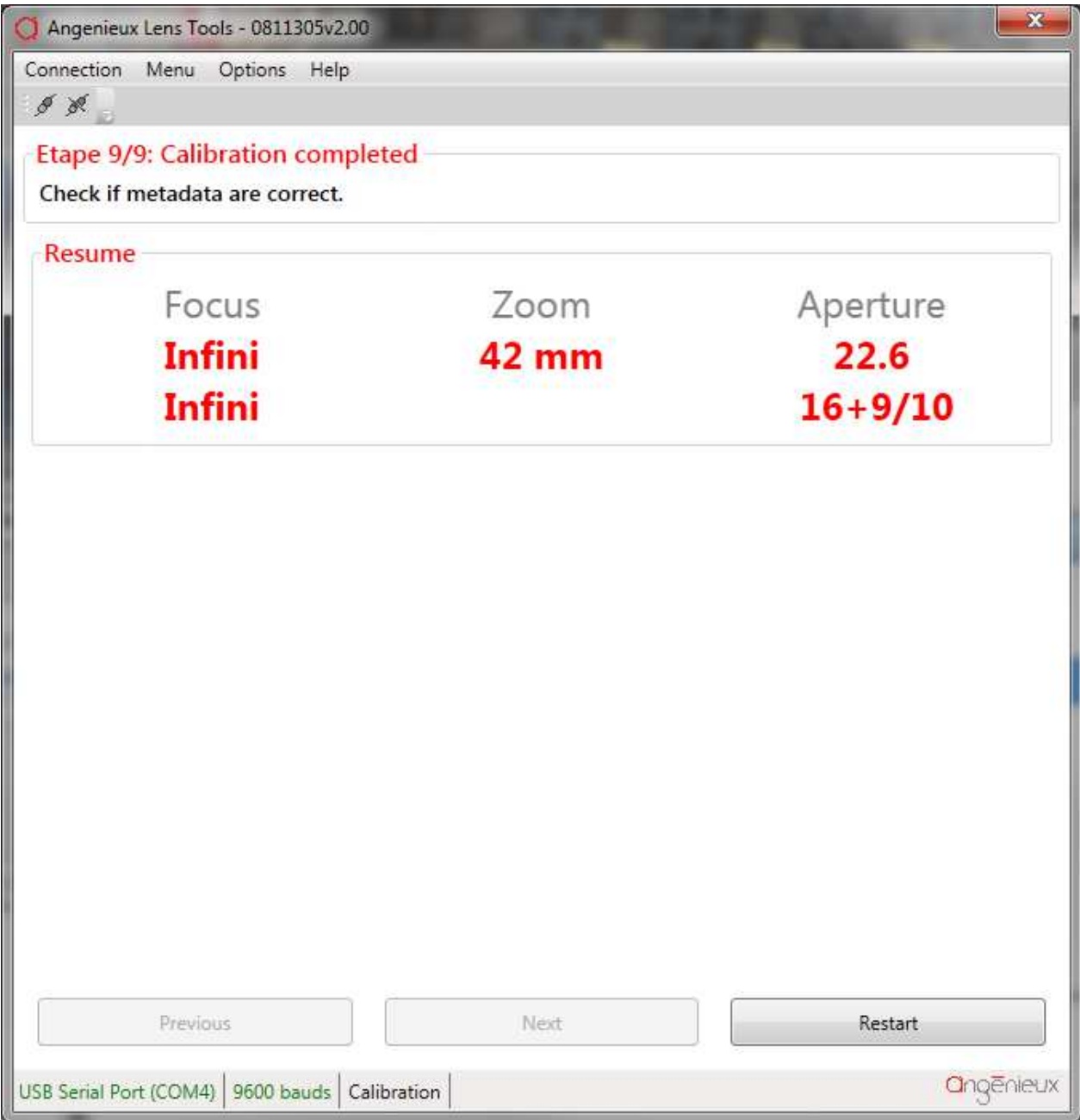

At the last step, you can check if the product is working as expected. If not, please restart a full calibration.

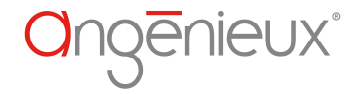

### 4.5 USER PARAMETERS

This window permits to change some user parameters.

#### 4.5.1 Focus ring correction.

This functionality is only available pour Optimo/i lens. It permits to enable or disable the focus temperature compensation.

#### 4.5.2 Zoom owner

You can change the zoom owner name (by default it is set to « Angenieux Zoom Lens ».

#### 4.5.3 Focus ring unit.

This functionality permits to change the focus ring unit. For example if you have a lens with a focus ring in feet and you want to fit a meter ring on it, you can use this tool to configure the electronic board accordingly. **This function would not be used for ASU. It is preferred in this case to recalibrate the product.** 

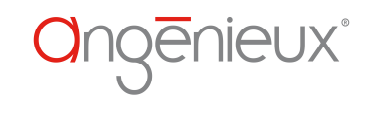

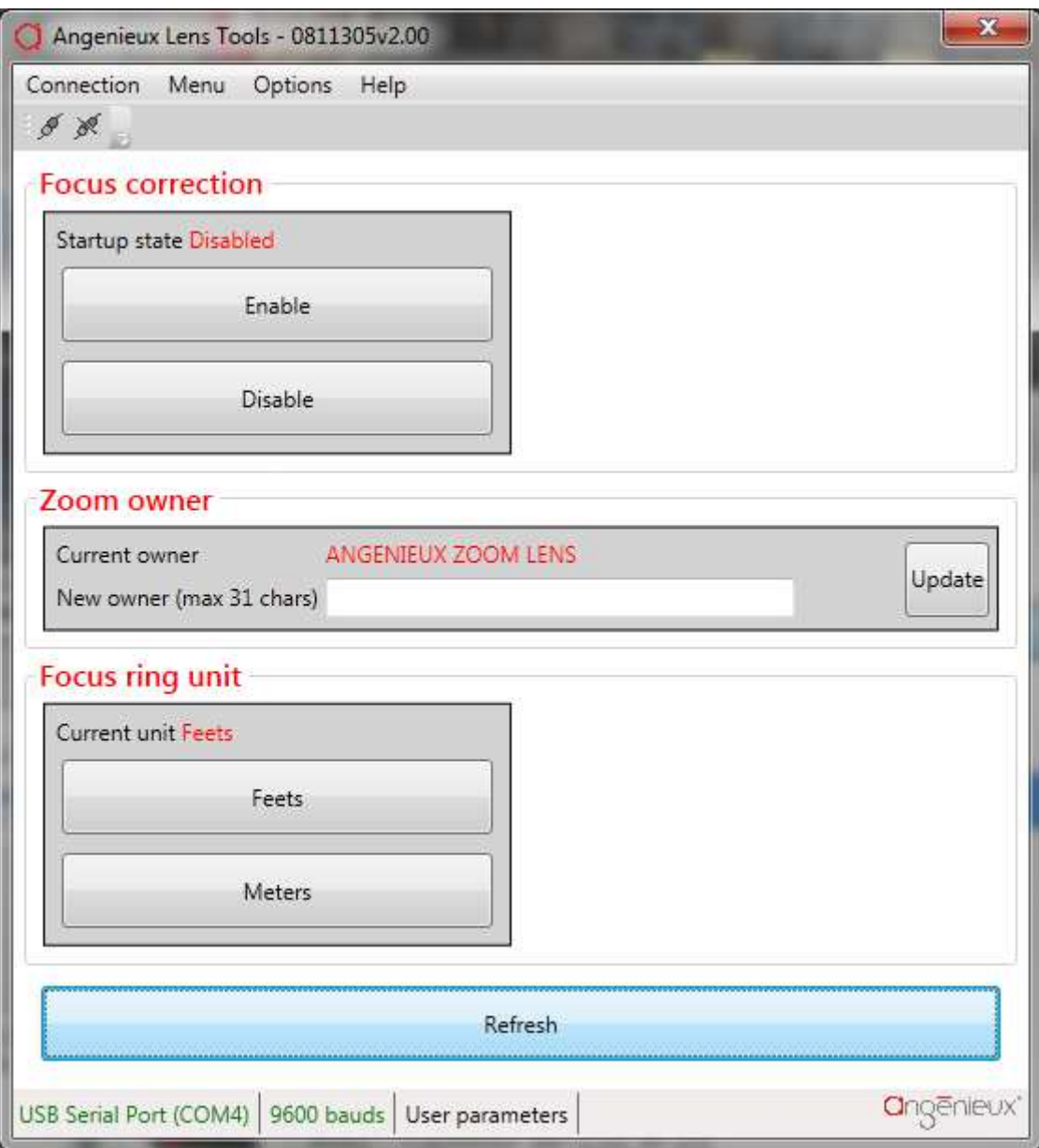